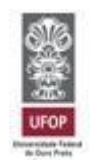

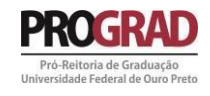

## **TUTORIAL PARA SOLICITAÇÃO AO PROGRAMA DE AUXÍLIO À PARTICIPAÇÃO EM EVENTOS**

## **SOLICITAÇÃO INDIVIDUAL**

# **PRÓ-REITORIA DE GRADUAÇÃO - PROGRAD**

**AGOSTO DE 2023**

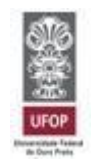

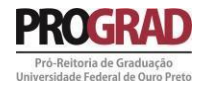

# Sumário

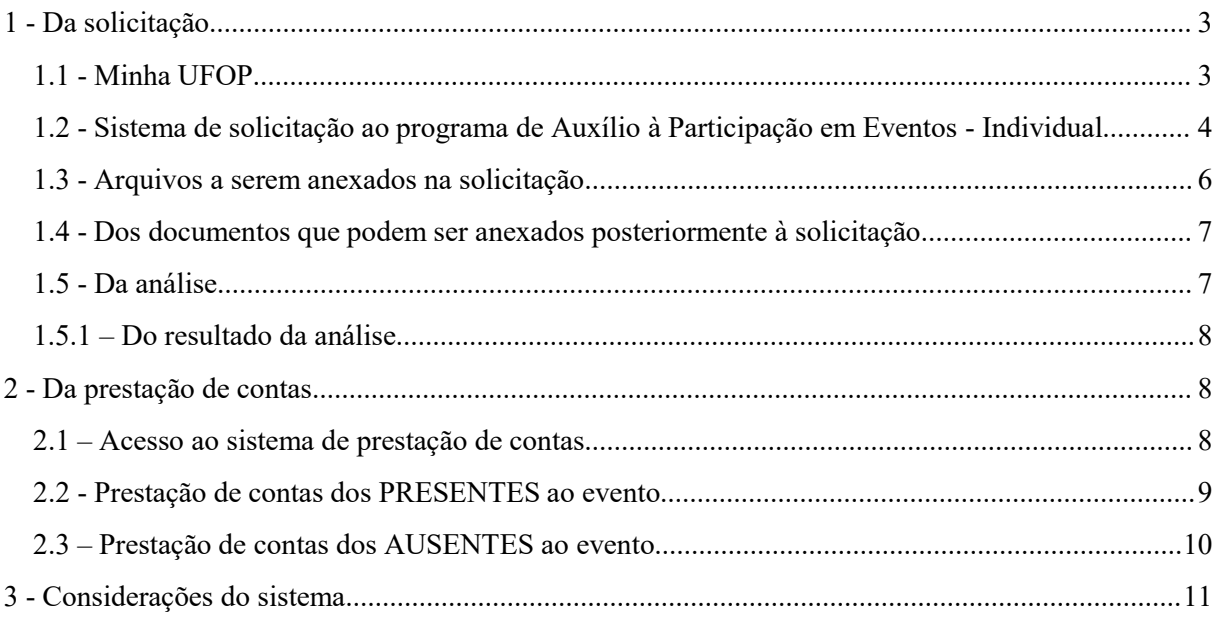

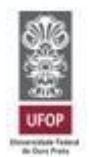

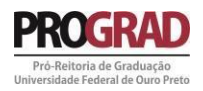

#### <span id="page-2-0"></span>**1 - Da solicitação**

Em acordo com a PORTARIA PROGRAD Nº 91, de 16 de setembro de 2022, que regulamenta o programa de Auxílio à Participação em Eventos, as solicitações deverão ser feitas através do *portal MinhaUFOP*, seguindo as orientações abaixo.

#### <span id="page-2-1"></span>1.1 - MinhaUFOP

O sistema de solicitação ao programa está disponível no submenu GRADUAÇÃO, conforme figuras 1 e figura 2. Clique em GRADUAÇÃO, em seguida, clique em SOLICITAÇÃO AUXILIO EVENTO.

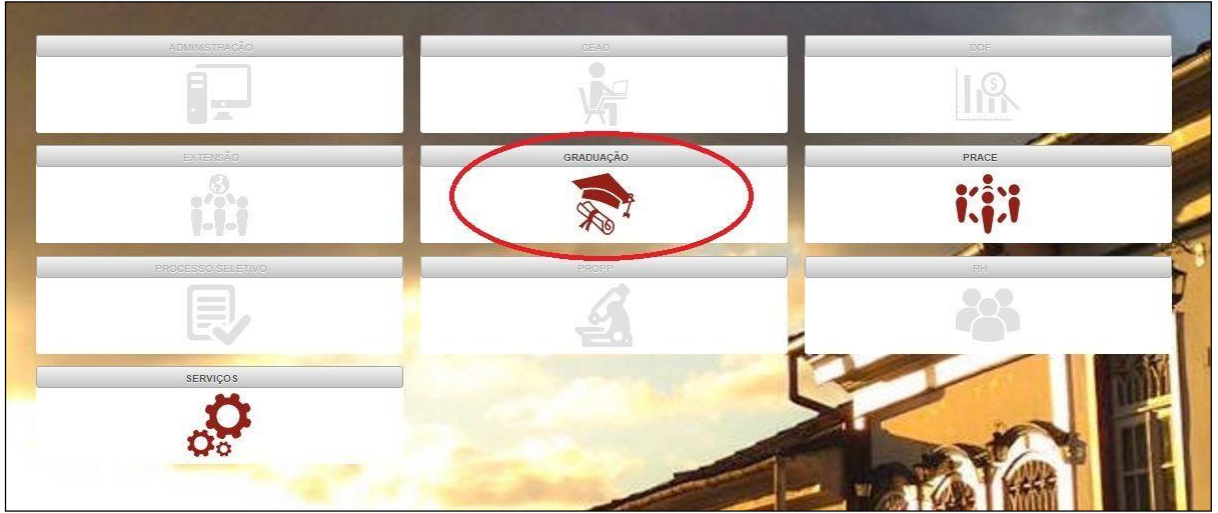

**Figura 1 - Submenu GRADUAÇÃO**

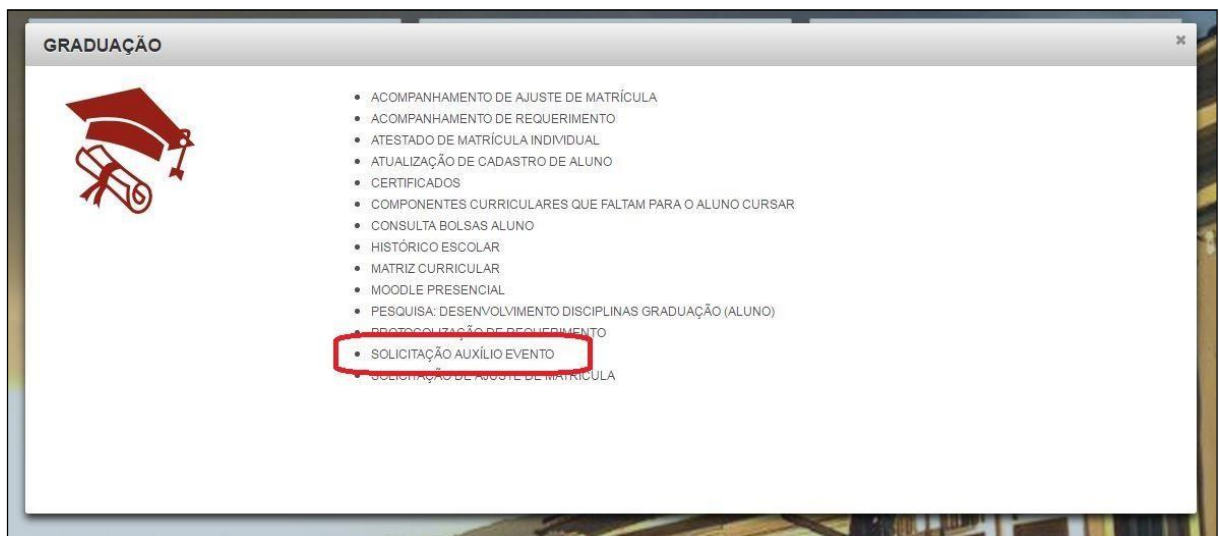

**Figura 2 - Sistema de solicitação**

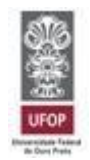

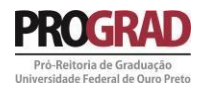

<span id="page-3-0"></span>1.2 - Sistema de solicitação ao programa de Auxílio à Participação em Eventos - Individual

Ao acessar o submenu GRADUAÇÃO e o sistema de SOLICITAÇÃO AUXÍLIO EVENTO, uma nova seção se abrirá e os passos abaixo demonstram o processo de solicitação.

Clique em "Aluno", em "Solicitação" e em seguida em "Individual", como mostra a figura 3.

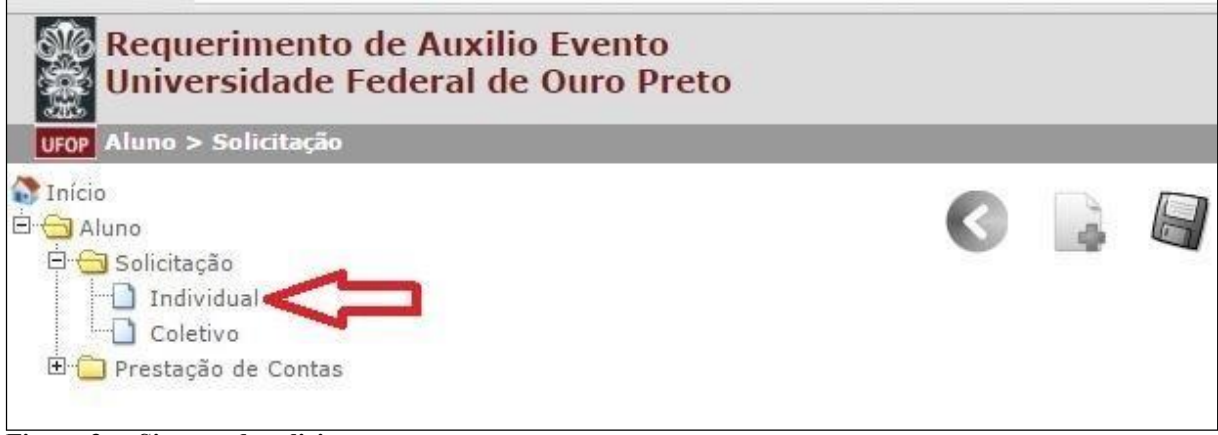

**Figura 3 - Sistema de solicitação**

Após clicar em "Individual" você já se encontra no sistema de solicitação ao programa. Para dar continuidade, iremos inserir um novo pedido, na opção disponibilizada conforme figura 4.

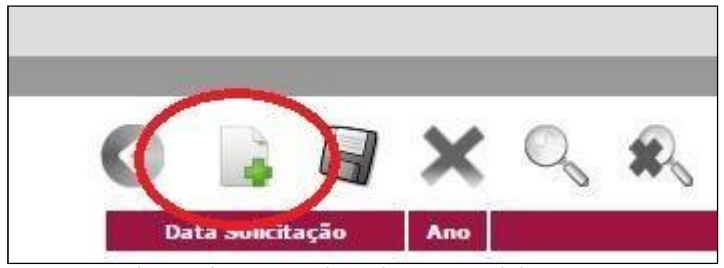

**Figura 4 - Botão inserir nova solicitação**

O formulário de solicitação é aberto com seus dados preenchidos de forma automática. O passo seguinte é o preenchimento das informações referentes à solicitação e ao evento,explicadas adiante:

**Solicitação:** Selecione se o evento acontece no Brasil (NACIONAL) ou no exterior (INTERNACIONAL);

**Nome do evento:** preencha com o nome do evento, ex.: XXI Colóquio de Matemática

**Data início:** preencha com a data do PRIMEIRO DIA do evento;

**Data término:** preencha com a data do ÚLTIMO DIA do evento;

**Site evento:** insira o site do evento, ex.: [http://www.encontrodesaberes.com.br](http://www.encontrodesaberes.com.br/)

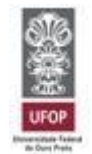

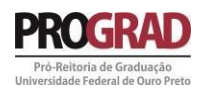

**Abrangência:** escolha se o evento é de abrangência nacional (envolve somente público brasileiro, nacionalmente), internacional (envolve público de outros países) ou regional (envolve somente o público de uma região brasileira específica);

**País:** Quando selecionada a opção de "Solicitação Nacional", a opção fixada é Brasil, não sendo possível alterar. Quando selecionada a opção do "Solicitação Internacional", selecione o país onde se realizará o evento;

**Estado Evento:** somente disponível para "Solicitação Nacional". Deve ser selecionado o estado onde ocorrerá o evento;

**Cidade Evento:** somente disponível para "Solicitações Nacional", deve ser selecionada a cidade onde ocorrerá o evento, caso não exista a cidade cadastrada, entre em contato pelo e-mail [auxilioeventos.prograd@ufop.edu.br](mailto:auxilioeventos@prograd.ufop.br) solicitando o cadastramento da cidade;

**ATENÇÃO: é de responsabilidade do solicitante verificar a existência da cidade para eventos nacionais e solicitar para que a inclusão seja feita em prazo de solicitação, evitando, assim, o indeferimento automático da solicitação por perder o prazo.**

**Estado Origem / Cidade Origem:** campo de preenchimento automático do sistema, que marca o campus/polo onde o aluno se encontra matriculado. Passível de alteração somente para estudantes em mobilidade acadêmica, que deverão preencher com a cidade do campus onde estão realizando a mobilidade;

**Natureza do Evento:** escolha a opção que melhor se encaixa no tipo de evento da solicitação;

**Forma de participação:** selecione a opção que melhor compreende a forma de participação no evento;

**Título trabalho:** insira o título do trabalho submetido para apresentação;

**Autores:** liste aqui a relação dos autores na mesma ordem em que aparecem descritos no trabalho. Para inserir os autores siga os passos abaixo:

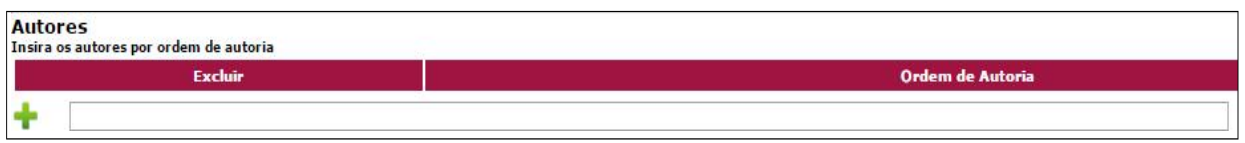

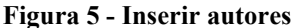

Digite, na caixa disponível conforme figura 5, o nome do PRIMEIRO autor do trabalho, em seguida clique sobre o sinal de "mais" (verde, localizado ao lado esquerdo da caixa) para inseri-lo. Em seguida digite o SEGUNDO autor e clique novamente no mais.Analogamente, faça o mesmo para todos os autores.

**Resumo trabalho:** disponibilize neste campo o resumo do trabalho submetido;

**Professor/Técnico:** escolha na lista o professor ou técnico que recomenda sua participação noevento.

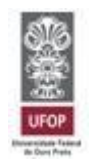

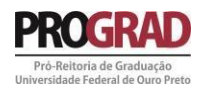

<span id="page-5-0"></span>1.3 - Arquivos a serem anexados na solicitação

Após o preenchimento dos dados é necessária a inserção de alguns documentos para que a análise seja realizada. Estes documentos são:

**Carta de Recomendação:** Carta redigida pelo professor/técnico que recomenda sua participação no evento. Tal carta deve contemplar a importância da participação e demais situações julgadas pertinentes pelo professor/técnico. É importante que este documento seja bem redigido, pois ele pode ser decisivo no parecer da solicitação. Esta carta deve vir assinadae carimbada pelo recomendante, junto com o respectivonúmero de SIAPE. Este é um item **OBRIGATÓRIO**,cuja ausência não permite a solicitação. O formato do arquivo deve ser PDF.

**Programação do Evento:** Anexe neste campo a programação do evento. Esta programação se faz necessária para que possamos analisar melhor a importância da referida participação. Este também é um item **OBRIGATÓRIO**. O formato do arquivo deve ser PDF.

**Carta de Aceite:** Este documento é encaminhado pela organização do evento destacando a aceitação do trabalho para apresentação. Este documento é de caráter **OBRIGATÓRIO**, porém seu envio podeser feito em até 7 dias antes do evento, ou seja, caso ainda não esteja deposse da carta durante a solicitação será permitido que posteriormente seja anexada. O formato do arquivo deve ser PDF.

Para realizar o carregamento dos arquivos descritos observe a figura 6 e siga os passos seguintes.

| <b>Documento</b>                              | Obrigatorio | <b>Envio Posterior</b> | Info           | <b>Arquivo</b> | <b>Operações</b> |
|-----------------------------------------------|-------------|------------------------|----------------|----------------|------------------|
| CARTA DE RECOMENDACAO                         | SIM         | NAO<br>[조카스타           | $\circledcirc$ |                | + Adicionar Arq. |
| PROGRAMAÇÃO DO EVENTO                         | SIM         | <b>NAO</b>             | $\bullet$      |                | + Adicionar Arq. |
| <b>DETAIL BREES CONSUM</b><br>CARTA DE ACEITE | SIM         | SIM                    | $\bullet$      |                | + Adicionar Arq. |

**Figura 6 - Sistema de anexo de documentos**

O primeiro documento descrito é a carta de recomendação, para anexá-la clique em "Adicionar Arq." ao lado direito na mesma linha horizontal. Analogamente, faça o mesmo para a Programação do Evento e para a Carta de Aceite.

Faça, em seguida, uma conferência geral dos dados atentamente.

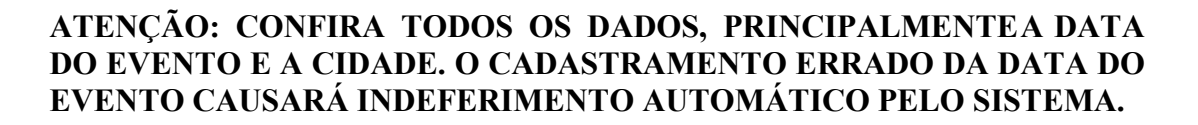

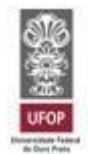

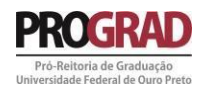

Feita a conferência basta salvar a solicitação clicando no botão salvar na parte superior dosistema, como indicado na figura 7, e sua solicitação está concluída.

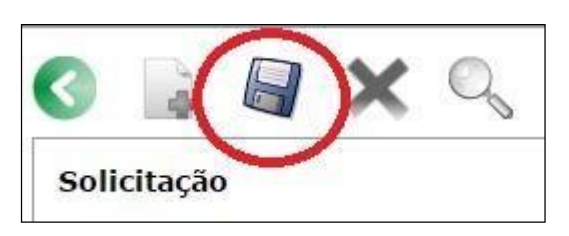

**Figura 7 - Salvar solicitação**

Em seguida, após salvar a solicitação, o sistema exibirá todos os eventos que você já solicitou auxílio. Será encaminhado, também, uma mensagem para o seu e-mail cadastrado no sistema *MinhaUFOP* informando a solicitação e os dados cadastrados no sistema.

<span id="page-6-0"></span>1.4 - Dos documentos que podem ser anexados posteriormente à solicitação

Conforme previsto pela PORTARIA PROGRAD Nº 91, de 16 de setembro de 2022, a carta de aceite pode ser anexada em até 7 dias antes do evento. Portanto, a não inserção desta no sistema não impede que a solicitação seja salva. Para anexar a carta de aceite após realizada a solicitação siga os passos que seguem.

No sistema de solicitação, escolha a solicitação na qual deseja inserir o documento, clicando sobre a data da mesma.

Será aberta a solicitação, mas **NÃO é** possível editá-la. Siga até a área de anexo dos documentos e proceda como descrito no item 1.3, salvando novamente a solicitação como apresentado na figura 7.

#### <span id="page-6-1"></span>1.5 - Da análise

Caberá à PROGRAD a análise das solicitações, em acordo com a portaria que regulamenta o programa e os critérios para recebimento publicados no edital. Após o julgamento do pedido, será disponibilizado, no sistema, o parecer no campo SITUAÇÂO e um e-mail informativo será encaminhado automaticamente ao e-mail institucional do aluno.

As solicitações que não atendem às prerrogativas da PORTARIA PROGRAD Nº 9 1, de 16 de setembro de 2022 serão **AUTOMATICAMENTE INDEFERIDAS**.

Após o deferimento da solicitação, o pagamento do valor autorizado será creditado na conta do aluno cadastrada no sistema *MinhaUFOP*.

#### **É DE RESPONSABILIDADE DO ALUNO MANTER SEUS DADOS ATUALIZADOS NO SISTEMA MINHAUFOP**

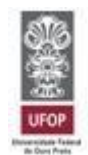

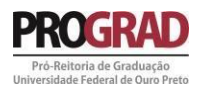

<span id="page-7-0"></span>1.5.1 – Do resultado da análise

Será lançado no sistema *MinhaUFOP* os respectivos pareceres das análises dos auxílios:

**DEFERIDO**: quando a solicitação foi aprovada. O valor aprovado será disponibilizado conforme localidade onde ocorrerá o evento.

**DEFERIDO (AGUARDANDO CARTA DE ACEITE)**: quando a solicitação foi aprovada, mas é necessário que seja anexado ainda a carta de aceite do trabalho, conforme exposto no item 1.4. O valor aprovado será disponibilizado c o nforme localidade onde ocorrerá o evento.

**INDEFERIDO**: quando a solicitação foi indeferida pela Prograd. Clique sobre a data da solicitação (em azul) para ter acesso ao parecer emitido justificando o indeferimento.

**INDEFERIDO (FORA DO PRAZO)**: quando a solicitação é realizada fora dos prazos dispostos no Edital. O indeferimento por perda de prazo é feito AUTOMATICAMENTE pelo sistema.

#### <span id="page-7-1"></span>**2 - Da prestação de contas**

No prazo máximo de 15 dias após a realização do evento, conforme a PORTARIA PROGRAD Nº 91, de 16 de setembro de 2022,se faz necessária a prestação de contas do valor recebido. Tal acerto deve ser feito em observação à duas situações:

1ª Situação: o aluno PARTICIPOU do evento e apresentou o trabalho.

2ª Situação: o aluno NÃO PARTICIPOU do evento e deverá devolver o valor recebido.

<span id="page-7-2"></span>2.1 Acesso ao sistema de prestação de contas

Siga os mesmos passos descritos no item 1.1 para acessar o sistema de auxílio eventos dentro do *MinhaUFOP*. Em seguida, acesse a pasta "Aluno", na sequência a pasta "Prestação de contas", e em "Individual" conforme mostra a figura 8.

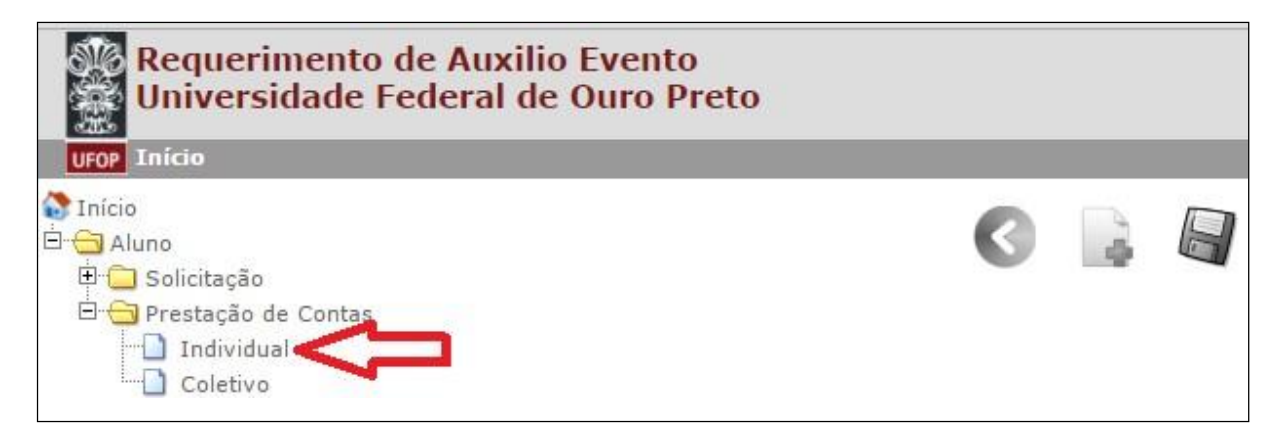

**Figura 8 - Prestação de contas**

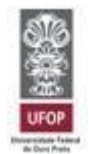

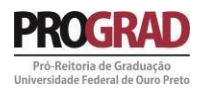

Aparecerão listados as solicitações que se encontram em fase de prestação de contas.Escolha <sup>a</sup> solicitação <sup>e</sup> clique sobre <sup>a</sup> data (disponível na cor azul) para acessar <sup>o</sup> sistema referente àquele evento.

Serão mostrados seus dados pessoais e os dados da solicitação feita. Em seguida deverá ser marcada uma das duas opções sobre a Participação no Evento, conforme figura 9.

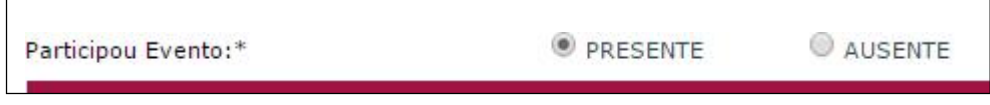

**Figura 9 - Prestação de contas**

Escolha a opção **PRESENTE**, para prestar contas sobre o evento. Caso não tenha comparecido ao evento é necessário que a devolução do recurso recebido sejafeita. Para devolver o valor recebido, selecione a opção **AUSENTE**.

<span id="page-8-0"></span>2.2 - Prestação de contas dos PRESENTES ao evento

Na figura 10, temos o sistema de prestação de contas dos alunos que participaram do evento. Dividido entre três perguntas e documentação.

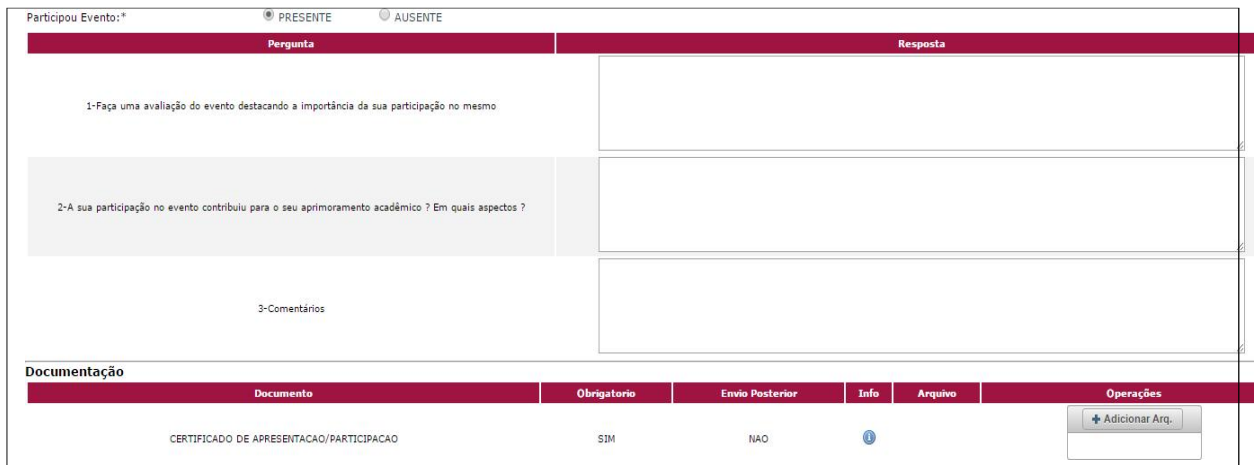

**Figura 10 - Sistema Prestação de Contas - PRESENTES**

Responda, escrevendo nas caixas em frente a cada pergunta, as respectivas respostas solicitadas. Em seguida, na parte da documentação, anexe o certificado de participação no evento, clicando em "Adicionar Arq.". O arquivo deve ser em formato PDF, com no máximo 5Mb.

Após respondidas as perguntas e o certificado anexado, para concluir a prestação de contas clique em salvar. Na figura 11 é apresentada a forma de salvamento, cujo botão se encontra naparte superior da página.

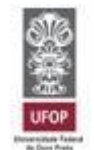

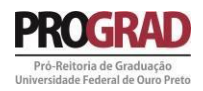

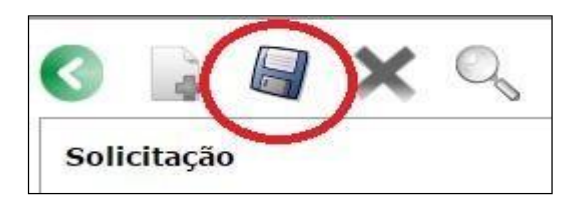

**Figura 11 - Prestação de contas - salvar**

<span id="page-9-0"></span>2.3 – Prestação de contas dos AUSENTES ao evento

Na figura 12, temos o sistema de prestação de contas dos alunos que NÃO participaram do evento

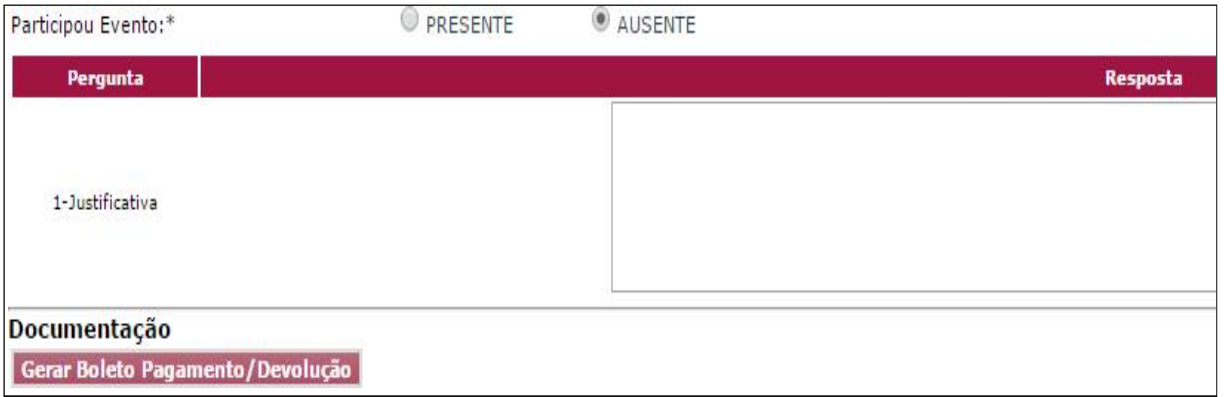

**Figura 12 - Sistema de Prestação de Contas - AUSENTES**

Escreva, na caixa em frente à palavra "Justificativa", a razão pela qual não foi possível seucomparecimento ao evento.

Em seguida, clique no botão "Gerar Boleto Pagamento / Devolução", conforme disponível na figura 12.

**ATENÇÃO: o boleto será gerado automaticamente pelo sistema com data de vencimento para DOIS DIAS posteriores à data de emissão. Não será possível realizar o pagamento após a data de vencimento, assim como não é possível parcelar a devolução.**

Para salvar a prestação de contas, clique no botão salvar na parte superior do sistema, comomostrado na figura 13.

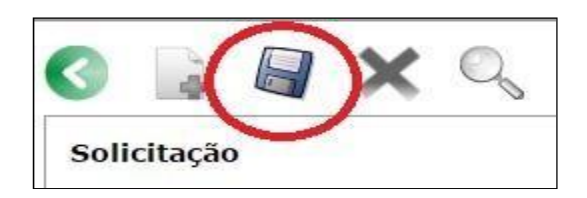

**Figura 13 - Prestação de contas - salvar**

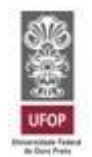

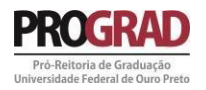

**Para concluir a prestação de contas,os alunos AUSENTES ao evento, deverão encaminhar o comprovante de pagamento ao e-mail:[auxilioeventos.prograd@ufop.edu.br](mailto:auxilioeventos.prograd@ufop.edu,br)**

**ATENÇÃO: os alunos que não prestarem contas serão classificados como INADIMPLENTES. Tal situação, se não regularizada, impede a retirada do diploma.**

#### <span id="page-10-0"></span>**3 - Considerações do sistema**

O sistema de solicitação ao programa de Auxílio à Participação em Eventos - Individual emitirá parecer automático para as situações que se apresentem em desacordo com a PORTARIA PROGRAD Nº 91, de 16 de setembro de 2022.

Serão INDEFERIDAS automaticamente pelo sistema as solicitações feitas fora dos prazos estipulados no edital.

Atente-se para o cumprimento de todos os prazos e documentações. Quaisquer dúvidas devemser encaminhadas para o e-mail [auxilioeventos.prograd@ufop.edu.br.](mailto:auxilioeventos@prograd.ufop.br)